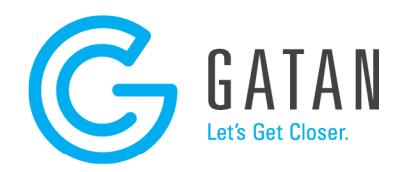

# Installation Instructions for Free Gatan Microscopy Suite Software

This \*.zip file contains a free license, and the "LicenseInstaller" program required to install one copy of Gatan Microscopy Suite® (GMS) software version 3.x on one "offline" computer (e.g., no microscope or image acquisition hardware is attached). This free software can only be successfully installed and run if no other GMS software is present on the system. If another GMS software configuration is present, use the Control Panel to uninstall this version. During the uninstall process, a prompt will appear asking what to do with the existing licenses file(s); make sure to remove the license files. The offline configuration of GMS software version 3.x is compatible with 64-bit versions of Windows 7, 8.1, or 10. The GMS version 3.x software cannot be installed on a 32-bit operating system. License files provided for GMS version 3.x cannot be used to install GMS version 1.x or 2.x. Likewise, license files provided for GMS version 1.x or 2.x cannot be used to install GMS version 3.x.

#### Step 1

Make sure that the operating system on the target computer is current by using "Windows Update" to download and install any necessary "important" items. Note that the License installer program requires the installation of .NET 3.5 SP1 to perform its function. If necessary, search the Internet for the installer, download, then run it. Be sure to run Windows Update again as there are security updates for .NET 3.5. After updates are complete, restart the computer as necessary.

## Step 2

Unpack/Extract the content of the license \*.zip file (containing the free license, license installer files, and this instruction set) to a folder on the target computer. Once the files are extracted, double-click the file "LicenseInstaller.exe". When the "Gatan License Installer" program appears, press the "Install Licenses" button. After installing the license, the License installer will exit automatically. If you encounter an error message, it is typically due to missing .NET 3.5 SP1 or attempting to run LicenseInstaller.exe without unpacking the \*.zip file first.

## Step 3

Download the GMS version 3.x installer (a self-extracting executable file of the installer DVD) from www.gatan.com/GMS/download. This FTP folder contains several items, be sure to select the file name in the form of "GMS  $3*64-Bit.exe$ ". This file is quite large (>1 GB), make sure that your Internet provider (or network domain permissions) will not block download, and the connection is adequate to complete the download operation. Save the downloaded file to a folder on the target computer.

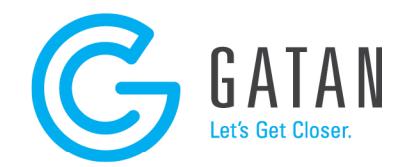

### Step 4

Double-click the downloaded \*.exe file to display the "WinRAR self-extracting archive" program. Specify a destination folder on the target computer, then press the "Install" button to begin the extraction process. After the content has been extracted, the WinRAR program will exit automatically.

#### Step 5

Run the "Setup.exe" program located in the destination folder selected in the previous step. The InstallShield Wizard will guide you through the installation process and automatically install the right components. The "Package Selection" wizard screen is very important; it confirms the nature of the licenses that are discovered. Do not make any changes to the component icons displayed on this screen. At a minimum, the "DigitalMicrograph Offline" icon (located under the GMS "Core Packages" node) should be enabled for install. Other products may be enabled depending on which free licenses were installed in Step 2. Also, the Site ID displayed at the bottom of this wizard screen should be "GATAN\_FREE (Offline)". If the displayed Site ID info is any other text string, or the "DigitalMicrograph Offline" icon is not enabled for install, an error will appear on the next wizard page, and the install will fail. This is usually due to (a) not properly removing the licenses from a previous GMS software install, (b) having installed the wrong version of license files, or (c) the free licenses were not installed before running the wizard. Once the "InstallShield Wizard Completed" screen is displayed, indicating success, press "Finish" to exit.

#### Step 6:

A "GMS 3" shortcut should have been created on the Desktop, double-click the icon to launch the DigitalMicrograph software.